FLEXCUBE General Ledger Application Deployment in Weblogic Oracle FLEXCUBE Universal Banking Release 12.1.0.0.0 [October] [2015]

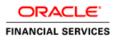

# **Table of Contents**

| 1. | GE  | NERAL LEDGER APPLICATION FULL DEPLOYMENT             |  |
|----|-----|------------------------------------------------------|--|
|    |     | INTRODUCTION                                         |  |
| •  |     |                                                      |  |
| 2. | FLI | EXCUBE GENERAL LEDGER APPLICATION PARTIAL DEPLOYMENT |  |
|    |     | EXCUBE GENERAL LEDGER APPLICATION PARTIAL DEPLOYMENT |  |

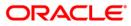

# **1. General Ledger Application Full Deployment**

## 1.1 Introduction

This chapter explains the steps to install FLEXCUBE GENERAL LEDGER (FGL) application.

## 1.2 Fully Deploying FGL Application

To fully deploy the FGL application for Oracle FLEXCUBE Investor Servicing, follow the steps given below:

- 1. Launch Oracle FLEXCUBE Universal Banking Solution Installer.
- 2. Click 'Next'. Following screen is displayed:

| Oracle FLEXCUBE Universal Installer                                                                                                    |           |
|----------------------------------------------------------------------------------------------------|-----------|
| Oracle FLEXCUBE Universal Banking                                                                                                    | ORACLE    |
| Welcome To Oracle FLEXCUBE<br>Choose Oracle FLEXCUBE Application to be installed.                                                                                                    |           |
| P  Oracle FLEXCUBE Universal Banking Solution Enterprise Limits and Collateral Management General Ledger Open Development Tool Gateway Scheduler Switch Interface Installation FC Messaging Payment Gateway |           |
| Log Back                                                                                                    | Next Exit |

3. Select 'General Ledger'. Click 'Next' to display the screen below.

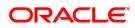

| 🙆 Oracle FLEXCUBE Universal                                        | Installer                          |      |           |
|--------------------------------------------------------------------|------------------------------------|------|-----------|
| Oracle FLEXCUBE                                                    | Universal Banking                  |      | ORACLE    |
| Welcome To Oracle FLEXC<br>Choose Oracle FLEXCUBE<br>Property File | UBE<br>Component for installation. |      |           |
| Database<br>Build Application                                      |                                    |      |           |
| Deploy Application                                                 |                                    |      |           |
| Release                                                            | KERNEL                             |      |           |
| Server's Operating System                                          | Windows 👻                          |      |           |
| Application Server                                                 | Weblogic 👻                         |      |           |
| DataBase Server                                                    | Oracle 💌                           |      |           |
| Log                                                                |                                    | Back | Next Exit |

- 4. Select 'Deploy Application'.
- 5. Specify the following details:

#### Release

Select the release in which you are installing the FGL application. Select the appropriate one from the adjoining drop-down list.

#### Server's Operating System

Select the server's operating system in which you are installing the FGL application. Select the appropriate one from the adjoining drop-down list.

#### **Application Server**

Select 'Weblogic' from the adjoining drop down list.

#### **Database Server**

Select the database server in which you are installing the FGL application. Select the appropriate one from the drop-down list.

6. Once you have specified all the details , click 'Next'. Following screen is displayed

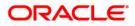

| 🕌 Oracle FLEXCUBE Universal Installer                              |                         | - • •     |
|--------------------------------------------------------------------|-------------------------|-----------|
| Oracle FLEXCUBE Universal Banking                                  |                         | ORACLE    |
| Application Deployment<br>Provide server details for connecting to | the server.             |           |
| Name                                                               | Value                   |           |
| Admin IP                                                           | 10.10.10.10             |           |
| Admin Port                                                         | 1111                    |           |
| Admin Username                                                     | <user_name></user_name> |           |
| Server Admin Password                                              | •••••                   |           |
|                                                                    |                         |           |
|                                                                    | Test Connection         |           |
| Type of Deployment                                                 | ull Deployment          |           |
| Log                                                                | Back                    | Next Exit |

7. Specify the following details:

#### Admin IP

By default it will display local host and user can not edit it.

## **Admin Port**

Specify the port number of the weblogic server..

#### Admin UserName

Specify the appropriate admin user name of the weblogic application server.

#### Admin Password

Specify the appropriate admin password of the weblogic application server.

### **Type of Deployment**

Select 'Full Deployment'.

8. Click 'Test Connection' to test the connection with the application server. On successful connection, the following screen is displayed.

| Message | ×                     |  |
|---------|-----------------------|--|
| i       | Connection successful |  |
|         | ОК                    |  |

9. Click 'OK' and following screen is displayed:.

| 실 Oracle FLEXCUBE Univ                          | ersal Installer                         | - • •     |
|-------------------------------------------------|-----------------------------------------|-----------|
| Oracle FLEXCU                                   | BE Universal Banking                    | ORACLE    |
| Application deployme<br>Provide the Application | nt<br>Details For the Deployment of EAR |           |
| EAR Path                                        | /Please use the browse button/          |           |
| Property File Path                              |                                         |           |
| Application Name                                |                                         |           |
| Application Context                             |                                         |           |
|                                                 | ✓ Mange Resources                       |           |
|                                                 |                                         |           |
| Log                                             | Back                                    | Next Exit |

10. Specify the following details:

## EAR Path

Select the application EAR to be deployed using the browse button.

The Application EAR path cannot be copied and pasted on to the text box, thereby demanding the use of the browse button to the select the EAR.

#### Property File Path

If the property file is internal to the application EAR, it gets displayed here on selection of EAR path. If the property file is external, specify the location. You can use the directory button to browser and select the directory.

#### **Application Name**

Application name gets displayed on selection of EAR path.

#### **Application Context**

Application context gets displayed on selection of EAR path

#### Manage Resources

Check this box if resources are to be created along with deployment.

11. Click 'Next' and the following screen is displayed:

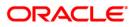

| Application deployment                           |                          |   |
|--------------------------------------------------|--------------------------|---|
| This screen lists the Resources that are require | ed for Deployment        |   |
| Resource Name                                    | Resource Type            |   |
| INIT_DATASOURCE                                  | DataSource               |   |
| SCHEDULER_DS                                     | DataSource               |   |
| GIUPLOAD_MDB_JMS_QCF                             | Queue Connection Factory | = |
| NOTIFY_MDB_JMS_DLQ_CF                            | Queue Connection Factory |   |
| EMS_EXT_QCF                                      | Queue Connection Factory |   |
| NOTIFY_MDB_JMS_QCF                               | Queue Connection Factory |   |
| EMS_INT_QCF                                      | Queue Connection Factory |   |
| BIP_MDB_JMS_QCF                                  | Queue Connection Factory |   |
| NOTIFY_MDB_JMS_DEST_Q_QCF                        | Queue Connection Factory |   |
| DEFFERED_MDB_JMS_DEST_Q_QCF                      | Queue Connection Factory | _ |
| DIDADVICE MOD INC DLO                            | 0000                     | - |
|                                                  |                          | • |

The following screen displays list and type of created resources.

12. Click 'Next' and the following screen is displayed:

| Property Value       |
|----------------------|
| .jdbc.OracleDriver 🔺 |
| ATASOURCE            |
|                      |
|                      |
| 1.86.27              |
|                      |
|                      |
| <b>•</b>             |
|                      |

13. Specify the following details:

## Resource ID:

Select the date source needs to get created from the adjoining drop down list.

## DataSource Driver

Displays JDBC driver url with which the connection is established.

## ORACLE

## DataSource Type

Displays the type of datasource that is to be created, XA or Non-XA.

#### Schema Username

Displays the username of the schema to which the connection is established.

#### Schema Paasword

Displays the password of the schema. **IP Address**: Displays the host address of the schema..

#### Port Number:

Displays the the port number of schema.

#### Service Name

Displays the schema name.

#### **Initial Capacity**

Displays the number of physical connections to be created, whilecreating the connection pool in the data source.

#### **Maximum Capacity**

Displays the maximum number of physical connections connection pool can contain.

#### Capacity Increment

Displays the increment by which this JDBC connection pool's capacity is expanded.

#### Shrink Frequency

Displays the number of seconds to wait before shrinking a connection pool that is incrementally increased to meet demand.

#### **Connection Reserve Timeout**

Displays the number of seconds after which a call to reserve a connection from the connection pool will timeout.

- 14. Click 'Save Changes' to save the values provided In the table against corresponding value of resource ID.
- 15. Click 'Test Connection' to establish connection with required details provided in the table.

#### Modify JDBC URL

Check this box to modify the JDBC URL.Click 'Next' and following screen is displayed:

## ORACLE

| Soracle FLEXCUBE Universal Installer                                                                                      |           |
|----------------------------------------------------------------------------------------------------|-----------|
| Oracle FLEXCUBE Universal Banking                                                                                         | ORACLE    |
| JDBC Url<br>JDBC url to get connected to the Application server<br>Resource ID<br>jdbc:oracle:thin:@10.10.10.10:1234:Test |           |
| Test Connection Save Changes                                                                                              |           |
| Log Back                                                                                                    | Next Exit |

### **Resource ID**

It provides the list of all the datasources created. Select the data source for which the JDBC url needs to be modified from the adjoining option list.

The URL generated from the previous screen gets displayed here. If the user wants to change the URL , it can be changed in the present screen.

- 16. Click 'Test Connection' to check the connection using the changed URL. If the changed URL is correct the connection will be successful.
- 17. Click 'Save Changes' to save the changed JDBC URL
- 18. Click 'Next' and the following screen is displayed:

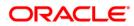

| 실 Oracl                   | e FLEXCU                               | BE Universal Installer                          |       | - • •     |
|---------------------------|----------------------------------------|-------------------------------------------------|-------|-----------|
| Ora                       | cle FLE                                | EXCUBE Universal Banking                        |       | ORACLE    |
|                           |                                        | Deployment<br>ivironment details for deployment |       |           |
| Domaii                    | n Name                                 | Default_domain                                  | Get I | Details   |
| S.No.<br>1<br>2<br>3<br>4 | AdminSe<br>Manage<br>ClusterT<br>AVAST | dServer                                         |       | Deploy    |
| Log                       |                                        |                                                 | Back  | Next Exit |

## **Domain Name**

Displays the weblogic domains name.

- 19. Click 'Get Details' and the list of available servers are displayed:.
- 20. Check one of the server's name.
- 21. Click 'Next' and following screen is displayed:

| 🛃 Oracle FLEXCUBE Universal Installer                              |           |
|--------------------------------------------------------------------|-----------|
| Oracle FLEXCUBE Universal Banking                                  | ORACLE    |
| Application Full Deployment                                        |           |
| Current screen Displays the status of Applications being deployed. |           |
|                                                                    |           |
|                                                                    |           |
|                                                                    | 1         |
|                                                                    | = -       |
|                                                                    |           |
|                                                                    | 1         |
|                                                                    |           |
|                                                                    | •         |
| Start Deployment                                                   |           |
|                                                                    |           |
| Log                                                                | Next Exit |

22. Click 'Start Deployment' to begin the process of application deployment.

On successful deployment, the following screen is displayed:

| Message | ×                                             |
|---------|-----------------------------------------------|
| i       | Application FCUBSApp123 deployed successfully |
|         | OK                                            |

Click 'OK' and the following screen is displayed:

| 🛃 Oracle FLEXCUBE Universal Installer                                                             | - • ×     |
|---------------------------------------------------------------------------------------------------|-----------|
| Oracle FLEXCUBE Universal Banking                                                                 | ORACLE    |
| Application Full Deployment<br>Current screen Displays the status of Applications being deployed. |           |
| Application FCUBSApp123 deployed successfully.       Start Deployment                             |           |
| Log                                                                                               | Next Exit |

**23.** If the deployment is not successfull, the 'Undeploy' button gets enabled.

| 🛃 Oracle FLEXCUBE Universal Installer                                                                |           |
|----------------------------------------------------------------------------------------------------|-----------|
| Oracle FLEXCUBE Universal Banking                                                                    | ORACLE    |
| Application Partial Deployment<br>Current screen Displays the status of Applications being deployed. |           |
|                                                                                                    |           |
| Start Deployment Undeploy                                                                            |           |
| Log                                                                                                  | Next Exit |

24. Click 'Undeploy' to undeploy the partially deployed EAR from the server.

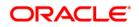

# 2. FLEXCUBE General Ledger Application Partial Deployment

## 2.1 Introduction

This chapter explains the steps to install FGL application.

## 2.1.1 Partially Deploying FGL Application

- 1. Launch Oracle FLEXCUBE Universal Banking Solution Installer.
- 2. Click 'Next' and the following screen is displayed:

| Oracle FLEXCUBE Universal Installer                                               |           |
|-----------------------------------------------------------------------------------|-----------|
| Oracle FLEXCUBE Universal Banking                                                 | ORACLE    |
| Welcome To Oracle FLEXCUBE<br>Choose Oracle FLEXCUBE Application to be installed. |           |
|                                                                                   |           |
| Log Back                                                                          | Next Exit |

Select 'General Ledger'.

3. Click 'Next, and following screen is displayed:.

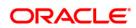

| 실 Oracle FLEXCUBE Universal                       | Installer         |      | - • •     |
|---------------------------------------------------|-------------------|------|-----------|
| Oracle FLEXCUBE                                   | Universal Banking |      | ORACLE    |
| Welcome To Oracle FLEXC<br>Choose Oracle FLEXCUBE |                   |      |           |
| Property File<br>Database<br>Build Application    |                   |      |           |
| Deploy Application                                |                   |      |           |
| Release                                           | KERNEL            |      |           |
| Server's Operating System                         | Windows 👻         |      |           |
| Application Server                                | Weblogic 👻        |      |           |
| DataBase Server                                   | Oracle 👻          |      |           |
|                                                   |                   |      |           |
| Log                                               |                   | Back | Next Exit |

4. Select "Deploy Application". Specify the following details:

## Release

Select the release in which you are installing the FGL application. Select the appropriate one from the adjoining drop-down list.

## Server's Operating System

Select the server's operating system in which you are installing the FGL application. Select the appropriate one from the adjoining drop-down list.

## **Application Server**

Select 'Weblogic' from the adjoining drop down list.

#### **Database Server**

Select the database server in which you are installing the FGL application. Select the appropriate one from the drop-down list.

5. Click on 'Next' to display the screen below.

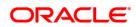

| 🙆 Oracle FLEXCUBE Universal Installer                              |                                                                                | -    | - • 💌  |  |
|--------------------------------------------------------------------|--------------------------------------------------------------------------------|------|--------|--|
| Oracle FLEXCUBE Universa                                           | Oracle FLEXCUBE Universal Banking                                              |      | ORACLE |  |
| Application Deployment<br>Provide server details for connecting to | Application Deployment<br>Provide server details for connecting to the server. |      |        |  |
| Name                                                               | Value                                                                          |      |        |  |
| Admin IP                                                           | 10.10.10.10                                                                    |      |        |  |
| Admin Port                                                         | 1111                                                                           |      |        |  |
| Admin Username                                                     | <user_name></user_name>                                                        |      |        |  |
| Server Admin Password                                              | •••••                                                                          |      |        |  |
|                                                                    |                                                                                |      |        |  |
|                                                                    | Test Connection                                                                |      |        |  |
| Type of Deployment                                                 | Partial Deployment                                                             |      |        |  |
|                                                                    |                                                                                |      |        |  |
| Log                                                                | Back                                                                           | Next | Exit   |  |

6. Specify the following details:.

### **Admin Password**

Specify the appropriate admin IP of the weblogic application server.

## Admin Password

Please provide the appropriate admin password of the weblogic application server.

## Type of Deployment

Select 'Partial Deployment'.

7. Click 'Test Connection' to test the connection with the application server. On successful connection, the following message is displayed:

| Message |                       | x |
|---------|-----------------------|---|
| i       | Connection successful |   |
|         | ОК                    |   |
|         |                       |   |

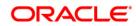

8. Click 'OK' and the following screen is

| 🛃 Oracle FLEXCUBE Univ                           | ersal Installer                         |      |           |
|--------------------------------------------------|-----------------------------------------|------|-----------|
| Oracle FLEXCU                                    | BE Universal Banking                    |      | ORACLE    |
| Application deploymer<br>Provide the Application | nt<br>Details For the Deployment of EAR |      |           |
| EAR Path                                         | /Please use the browse button/          |      |           |
| Property File Path                               |                                         |      |           |
| Application Name                                 |                                         |      |           |
| Application Context                              |                                         |      |           |
|                                                  | Mange Resources                         |      |           |
|                                                  |                                         |      |           |
|                                                  |                                         |      |           |
| Log                                              |                                         | Back | Next Exit |

9. Specify the following details:

## EAR PATH

Specifythe path of the EAR which is to be deployed.

#### **Property File Path**

If the property file is internal to the application EAR, it gets displayed here on selection of EAR path. If the property file is external, specify the location. You can use the directory button to browser and select the directory.

#### **Application Name**

Application name gets displayed on selection of EAR path.

#### **Application Context**

Application context gets displayed on selection of EAR path

#### Manage Resources

Check this box if resources are to be created along with deployment.

10. Click 'Next' to display the screen below:

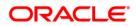

| 실 Oracle FLEXCUB                      | E Universal Installer                               |      | [       | - • •  |
|---------------------------------------|-----------------------------------------------------|------|---------|--------|
| Oracle FLE                            | XCUBE Universal Banking                             |      | c       | DRACLE |
| Application Part<br>Specify Server er | ial Deployment<br>nvironment details for deployment |      |         |        |
| Domain Name                           | Default_domain                                      |      | Get Det | ails   |
| S.No.                                 | Application Name                                    |      |         | Deploy |
| Log                                   |                                                     | Back | Nex     | t Exit |

**11.** Specify the following details:

Click'Get Details' to list all the applications deployed on weblogic application server.

### **Application Name**

Select the application to be patched.

If no application is available then partial deployment cannot be proceeded further.

12. Click 'Next' and the following screen is displayed:

| Source FLEXCUBE Universal Installer 12.0.3.1.0                                                       |           |
|----------------------------------------------------------------------------------------------------|-----------|
| Oracle FLEXCUBE Universal Banking                                                                    | ORACLE    |
| Application Partial Deployment<br>Current screen Displays the status of Applications being deployed. |           |
|                                                                                                    | •         |
|                                                                                                    | =         |
|                                                                                                    |           |
|                                                                                                    | •         |
| Start Deployment                                                                                     |           |
| Log Back                                                                                             | Next Exit |

- 13. Click 'Start Deployment' to start the partial/patch deployment.
- 14. On successful partial deployment, the following message is displayed:

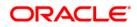

| Message | ×                                              |
|---------|------------------------------------------------|
| i       | Patch 12.0.3.1.0 has been applied successfully |
|         | ОК                                             |

15. Click 'OK' and the following screen is displayed:

| 🛃 Oracle FLEXCUBE Universal Installer                                                                |           |
|----------------------------------------------------------------------------------------------------|-----------|
| Oracle FLEXCUBE Universal Banking                                                                    | ORACLE    |
| Application Partial Deployment<br>Current screen Displays the status of Applications being deployed. |           |
| Patch 12.0.3.1.0 has been applied successfully.<br>Please restart the server.                        |           |
| Log                                                                                                  | Next Exit |

16. Restart the server for changes pertaining to the deployed patch to reflect.

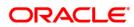

## ORACLE

FLEXCUBE General Ledger Application Deployment in Weblogic [October] [2015] Version 12.1.0.0.0

Oracle Financial Services Software Limited Oracle Park Off Western Express Highway Goregaon (East) Mumbai, Maharashtra 400 063 India

Worldwide Inquiries: Phone: +91 22 6718 3000 Fax:+91 22 6718 3001 www.oracle.com/financialservices/

Copyright © [2007], [2015], Oracle and/or its affiliates. All rights reserved.

Oracle and Java are registered trademarks of Oracle and/or its affiliates. Other names may be trademarks of their respective owners.

U.S. GOVERNMENT END USERS: Oracle programs, including any operating system, integrated software, any programs installed on the hardware, and/or documentation, delivered to U.S. Government end users are "commercial computer software" pursuant to the applicable Federal Acquisition Regulation and agency-specific supplemental regulations. As such, use, duplication, disclosure, modification, and adaptation of the programs, including any operating system, integrated software, any programs installed on the hardware, and/or documentation, shall be subject to license terms and license restrictions applicable to the programs. No other rights are granted to the U.S. Government.

This software or hardware is developed for general use in a variety of information management applications. It is not developed or intended for use in any inherently dangerous applications, including applications that may create a risk of personal injury. If you use this software or hardware in dangerous applications, then you shall be responsible to take all appropriate failsafe, backup, redundancy, and other measures to ensure its safe use. Oracle Corporation and its affiliates disclaim any liability for any damages caused by use of this software or hardware in dangerous applications.

This software and related documentation are provided under a license agreement containing restrictions on use and disclosure and are protected by intellectual property laws. Except as expressly permitted in your license agreement or allowed by law, you may not use, copy, reproduce, translate, broadcast, modify, license, transmit, distribute, exhibit, perform, publish or display any part, in any form, or by any means. Reverse engineering, disassembly, or decompilation of this software, unless required by law for interoperability, is prohibited.

The information contained herein is subject to change without notice and is not warranted to be error-free. If you find any errors, please report them to us in writing.

This software or hardware and documentation may provide access to or information on content, products and services from third parties. Oracle Corporation and its affiliates are not responsible for and expressly disclaim all warranties of any kind with respect to third-party content, products, and services. Oracle Corporation and its affiliates will not be responsible for any loss, costs, or damages incurred due to your access to or use of third-party content, products, or services.